# **Adams' Grammar School Visit**

**University of Warwick 22 January 2016**

# **RESEARCH with** *ENCORE* **at WARWICK LIBRARY**

## **(Re)Searching with** *Encore*

- 1. Getting to *Encore*
	- Start PC
	- Click 'Google Chrome' (opens: Warwick University)
	- Click 'library' quick link at top right
	- Click 'search' (opens: *Encore* search engine)

#### 2. Searching with *Encore* for Library Books

- Enter your search term(s)
- Select 'print books' in left-hand menu
- Select location: main library in left-hand menu

### **Locating Your Book(s)**

- 1. Double-check: is it marked as 'available'?
- 2. Write down: (1) author; (2) class mark(s); (3) location
- 3. Enter 'floor plans' in top right search field
- 4. Click on 'floor plans' under 'quick links'
- 5. Click: Search by class mark and note location
- 6. Go to physical location in Library

### **Future Visits**

Sixth Form students can request individual access to the Library providing they have a personalised, individual letter of introduction printed on school headed paper with an original signature from an appropriate representative of the sixth form (photocopies are not acceptable) and show proof of their identity (preferably photographic). http://www2.warwick.ac.uk/services/library/using/visiting/

http://www2.warwick.ac.uk/services/library/using/help/new-users/

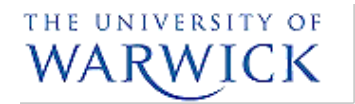

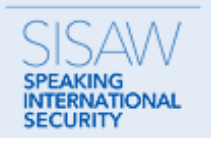

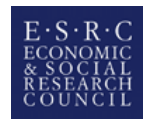